#### Service und Software für Bildung

 $+ 0, 1^{\circ}$  (E)

 $\Rightarrow \circ \supseteq \circ \circ \in$ 

 $\begin{array}{c} \n\text{M}_\omega & 2\text{e} \cdot \text{e} \cdot \text{e} \n\end{array}$ 

# ergovia

 $54^{\circ}19'50''$  M<br> $50''$  M<br> $10^{0}$  Or  $140''$  E

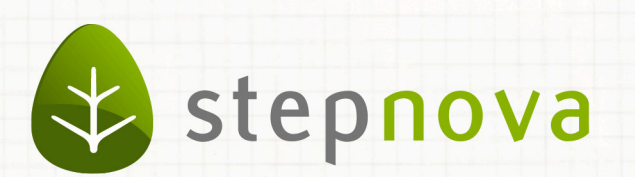

# Was ist neu? Februar-Version

verfügbar ab dem 20.02.2015

## Was ist neu? Februar-Version (4.28)

**In dieser Version sind diverse kleine Verbesserungen eingebaut worden. So sind beispielsweise die Verlauf-LuVs erweitert worden. Im Arbeitsbereich Beratung sind jetzt die zugriffsbeschränkten Einträge als Liste abrufbar. Ein nützliches Instrument für den Fall einer Prüfung.**

**Die Kunden, die mit der Schnittstelle InGe (BAMF) arbeiten, werden sich über den**  neuen Ereignistypen "Test" freuen und können nun auch den Eigenanteil eines Teil**nehmers bei der Finanzierung abbilden.**

**Im Bereich Administration findet sich eine weitere Einstellmöglichkeit zur Kennwortsicherheit.**

### 1. Arbeitsbereich Beratung: zugriffsbeschränkte Einträge nun für alle Benutzer aufrufbar

Im Arbeitsbereich Beratung können Einträge mit einer Zugriffsbeschränkung (ZB) versehen werden. Ein solcher Eintrag ist dann nur noch für ein ausgewähltes Benutzerkonto oder den Ersteller selbst sichtbar.

Dies ist ein praktisches Werkzeug bei der Dokumentation besonders schützenswerter Informationen. Doch was passiert im Falle der Prüfung durch den Auftraggeber? Es sollte möglich sein, nachzuweisen, dass dokumentiert wurde, ohne Zugriff auf die geschützten Inhalte zu bekommen.

Diese REZ-Anforderungen zum Nachweis der Dokumentationspflicht haben wir zum Anlass genommen, eine neue Funktion einzubauen: zugriffsbeschränkte Einträge anzeigen. Sie finden den Link unter der ausgeklappten Liste der Beratungsgespräche.

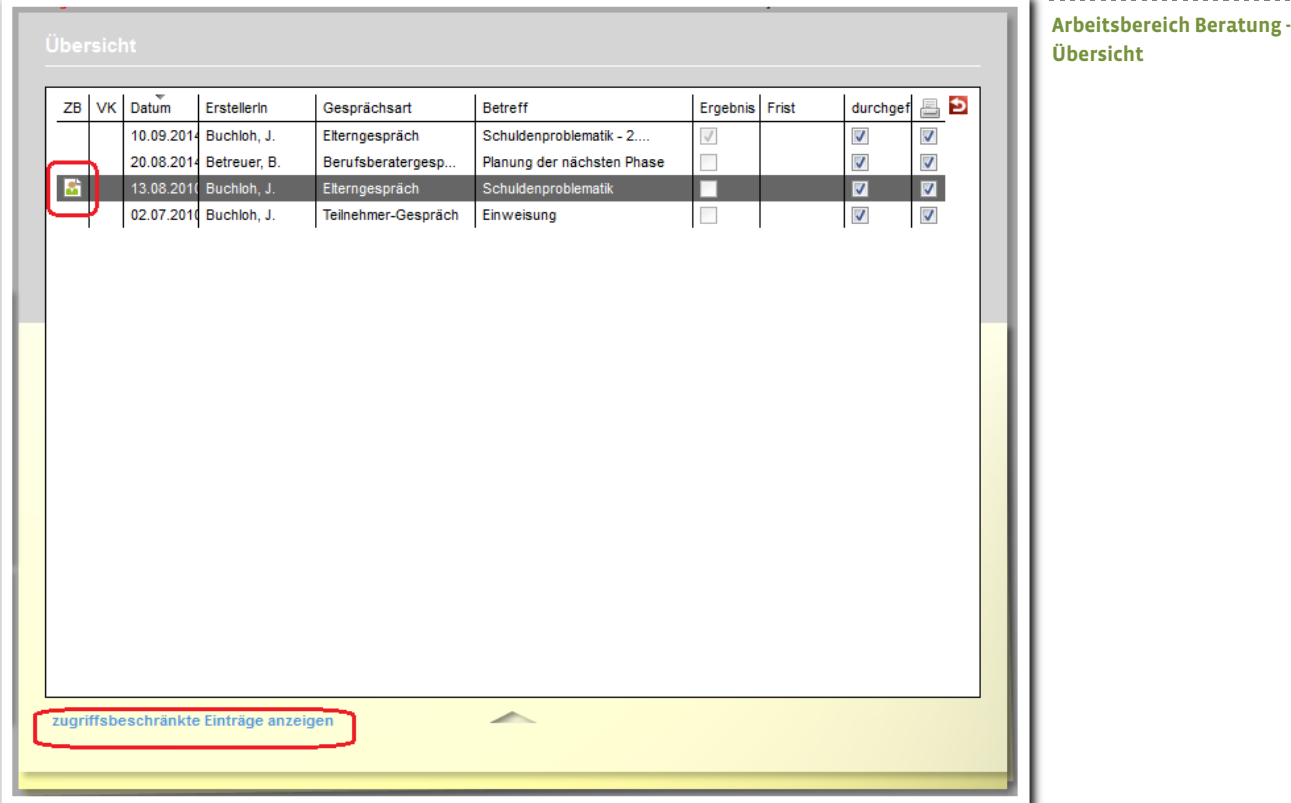

Klicken Sie auf den Link, um eine Liste aller Einträge zu sehen.

WICHTIG: In der Übersicht werden zu den Einträgen nur die Datumsangaben und Autoren aufgelistet. Alle weiteren Inhalte sind für die Benutzer ohne entsprechende Zugriffsberechtigung NICHT sichtbar. So bleibt der Datenschutz weiter erfüllt!

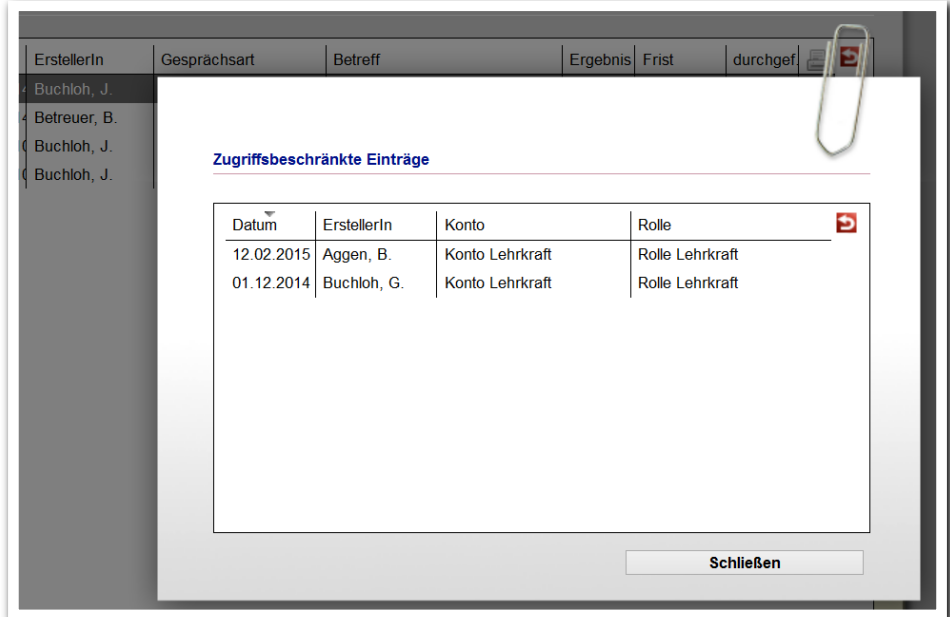

**Arbeitsbereich Beratung -** Ansicht "Zugriffsbe**schränkte Einträge"**

# 2. Schnittstelle InGe (BAMF): Erweiterung zur Angabe der Finanzierung

Ab sofort können Sie die Finanzierung der Kurse differenzierter eingeben. Das ist zum Beispiel notwendig, wenn die Kosten zum Teil vom Teilnehmer selbst und zum Teil vom Kostenträger getragen werden.

Auf der Registerseite Anmeldedaten gibt es dafür das neue Auswahlfeld Finanzierung. Wählen Sie hier den jeweils passendend Eintrag aus:

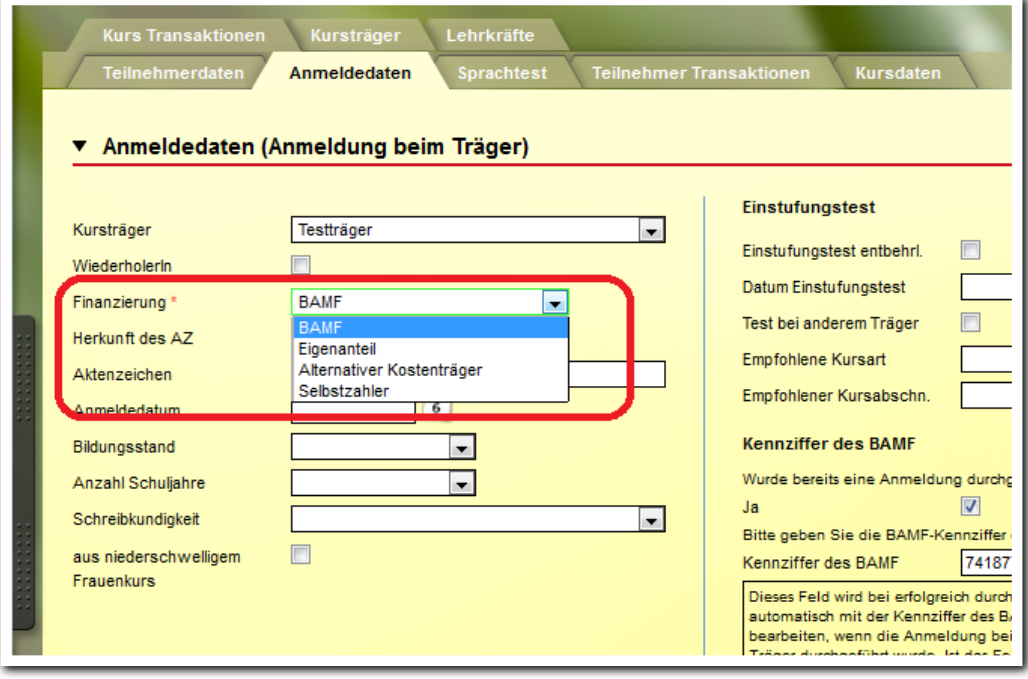

**Schnittstelle InGe (BAMF) - Anmeldedaten**

---------------------

 $5$  Was ist neu // Version 4.28

ergovia

# 3. Schnittstelle InGe (BAMF): Anzeige der Ereignistypen um "Test" erweitert

Die Schnittstelle unterscheidet zwischen zwei unterschiedlichen Arten von Nachrichten ("Ereignissen"). Testereignisse dienen dazu, dass sich die Träger vor dem Echteinsatz mit den Funktionen der Schnittstelle vertraut machen können. Im Maßnahmeverlauf werden dann echte ("produktive") Ereignisse versendet.

In den Registerseiten "Teilnehmer Transaktionen" und "Kurs Transkationen" haben wir nun die Spalte "Ereignistyp" eingefügt. So können Sie Testereignisse und produktive Ereignisse auf einen Blick unterscheiden.

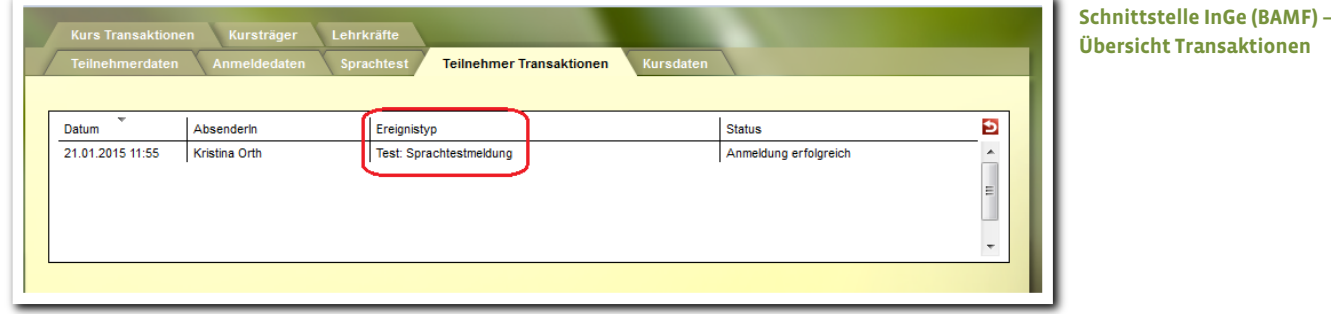

# 4. eM@w: Erweiterung für Verlauf-LuV sonstiger Anlass bekommt Auswahl "Grund"

Ein Anlass zur Übersendung einer Verlauf-LuV ist der "sonstige Anlass". Diese wenig spezifische Angabe kann ab sofort um einen Grund erweitert werden.

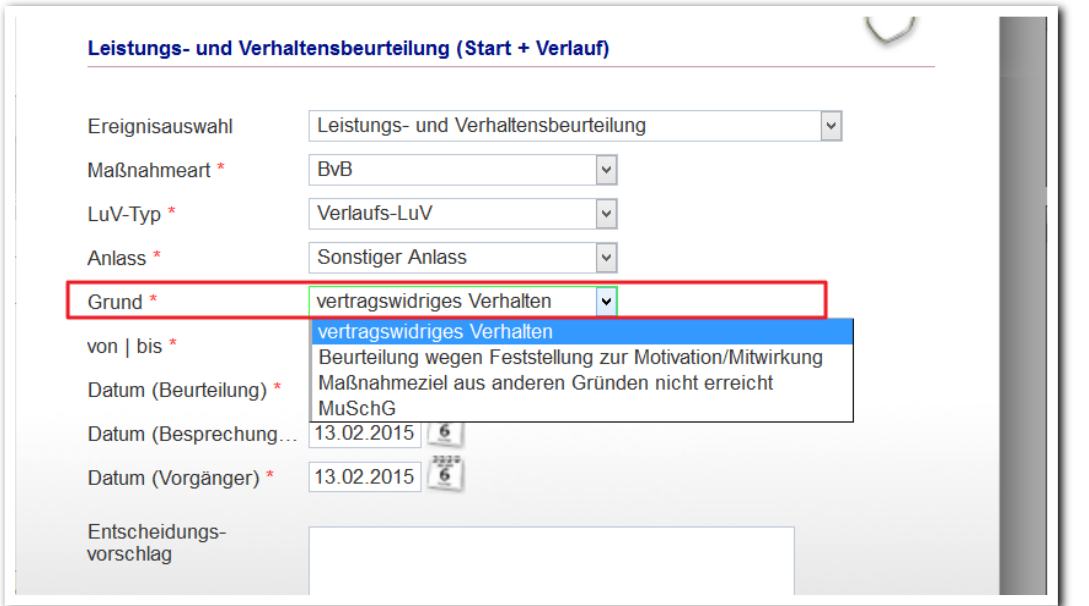

7 Was ist neu // Version 4.28

ergovia

**eM@w -**

**Modaldialog Verlauf-LuV**

# 5. Administration: Neue Option "Kennwort: Großbuchstaben"

In der Administration gibt es eine weitere Funktion für die Kennwortsicherheit. Ist die Option: "Kennwort: Großbuchstaben" aktiviert, so müssen neue Kennwörter mindestens einen Großbuchstaben und einen Kleinbuchstaben enthalten.

Tipp: diese Einstellung gilt für sämtliche Benutzerkonten. Daher steht sie nur für Kundenadministratoren zur Verfügung. Rufen Sie in der Administration den Bereiche Globaladministration auf. Sämtliche Einstellungsmöglichkeiten zur Kennwortsicherheit finden Sie im Bereich "Sonstiges".

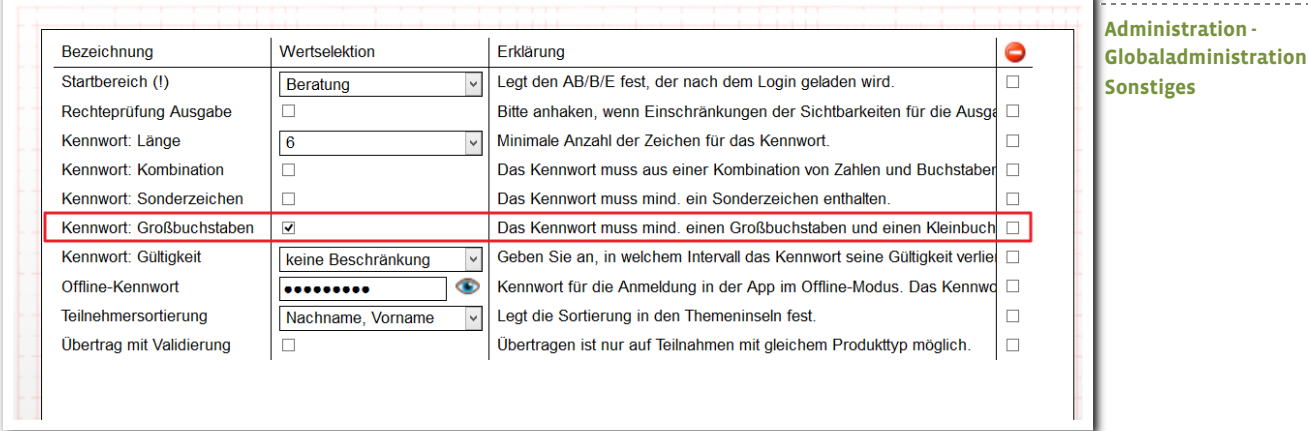